# Controles Maps, Rating e Switch

**GeneXus** 

Neste vídeo, continuaremos com o estudo de diferentes tipos de controles que nos ajudarão a fazer com que nossa aplicação da agência de viagens tenha uma melhor experiência de usuário.

Controle Map

Começaremos com o controle Map para visualizar informações em um mapa.

## Panel View\_Restaurants

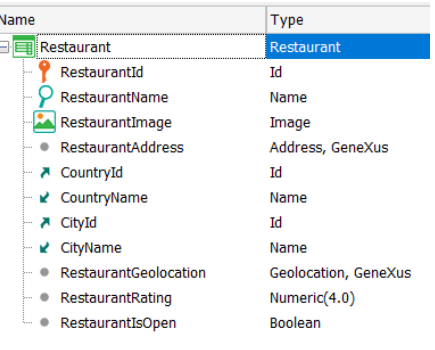

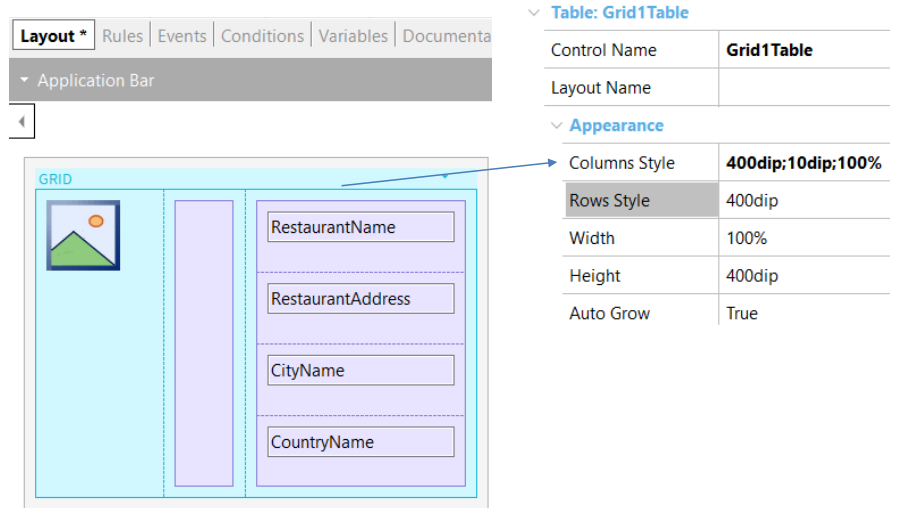

Como serviços que a agência de viagens oferece, é incorporada uma lista de restaurantes de cada cidade, com os dados e qualificação de cada um.

Para resolver este requisito, importamos um arquivo xpz com a transação Restaurant, o data provider Restaurant\_DataProvider que carregará automaticamente os dados e as fotos dos restaurantes que serão incorporados à nossa KB. O xpz também adicionará o atributo CountryFlag à transação Country e as imagens da bandeira de cada país à nossa KB.

Abrimos a transação Restaurant e vemos que além dos dados usuais como Identificador, Nome, Foto, Endereço, País e Cidade, é incluído também um atributo para sua geolocalização RestaurantGeolocation do tipo de domínio Geolocation, outro para sua classificação RestaurantRating do tipo numérico e outro RestaurantIsOpen do tipo Boolean, que indica se o restaurante está aberto ou não.

Para ver as informações dos restaurantes em nossa aplicação vamos criar o panel View\_Restaurants, que definimos como main, no qual incluímos um grid com os atributos RestaurantPhoto, RestaurantName, RestaurantAddress, CityName e CountryName.

Modificamos o design do grid para que a foto apareça à esquerda, depois inserimos à sua direita uma tabela como separador e à direita dela inserimos outra tabela, para a qual movemos o restante dos atributos.

Ajustamos as propriedades da tabela do grid para que as colunas ocupem 400 dips e 100%, respectivamente. Também ajustamos a propriedade Row Style para o valor 400 dips.

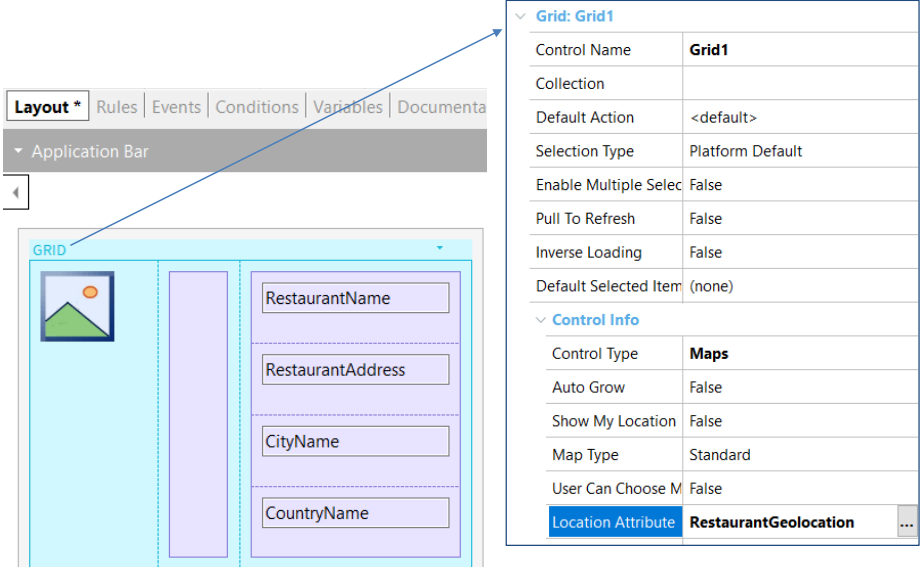

Queremos que o grid que mostra a lista de restaurantes não seja exibido da forma padrão, mas que seja exibido como localizações (pins) em um mapa, pois temos a geolocalização de cada restaurante (sua longitude e latitude).

Para fazer isso, vamos utilizar a propriedade Control Type do grid e escolher Maps. O control type é uma propriedade de determinados controles que afeta a maneira como o controle será exibido e utilizado. Dependendo do tipo escolhido, serão exibidas diferentes propriedades particulares de cada tipo para serem configuradas.

Agora na propriedade Location Attribute, escolhemos o atributo RestaurantGeolocation.

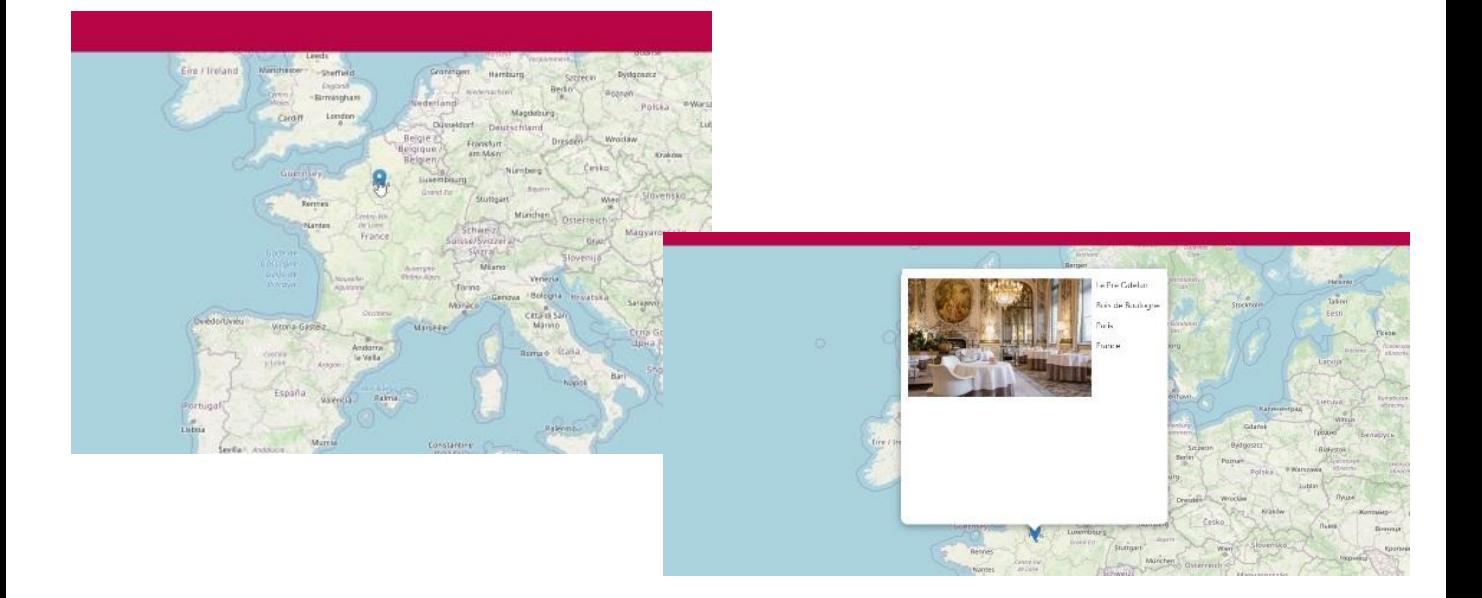

Como vemos, é mostrado um mapa com uma série de pinos que mostram pontos de geolocalização, no nosso caso onde estão localizados os restaurantes.

Se clicamos sobre um pin no mapa, vemos que é exibido o elemento escolhido, com os dados do restaurante, com o design que demos no grid.

# Propriedades do controle Maps

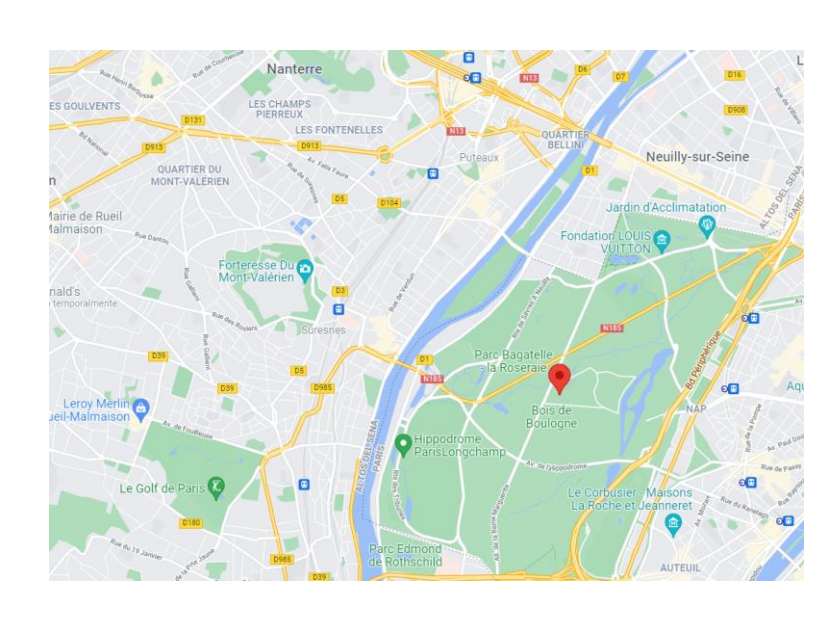

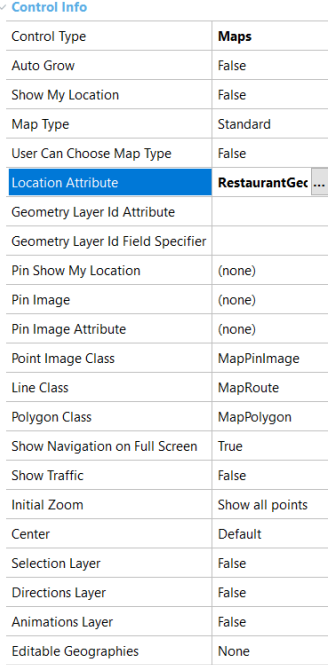

Se formos novamente às propriedades do grid, vemos que ao ter selecionado a propriedade Control Type em Maps, temos uma série de propriedades que podemos configurar para alterar o tipo de mapa (Padrão, Satélite ou Híbrido), a imagem do pin, o zoom inicial, etc e desta forma personalizar a aparência do mapa.

Controle Rating

Veremos agora o controle Rating para atributos numéricos, que nos permite atribuir uma classificação em um intervalo configurável.

#### Adicionamos o atributo RestaurantRating ao grid

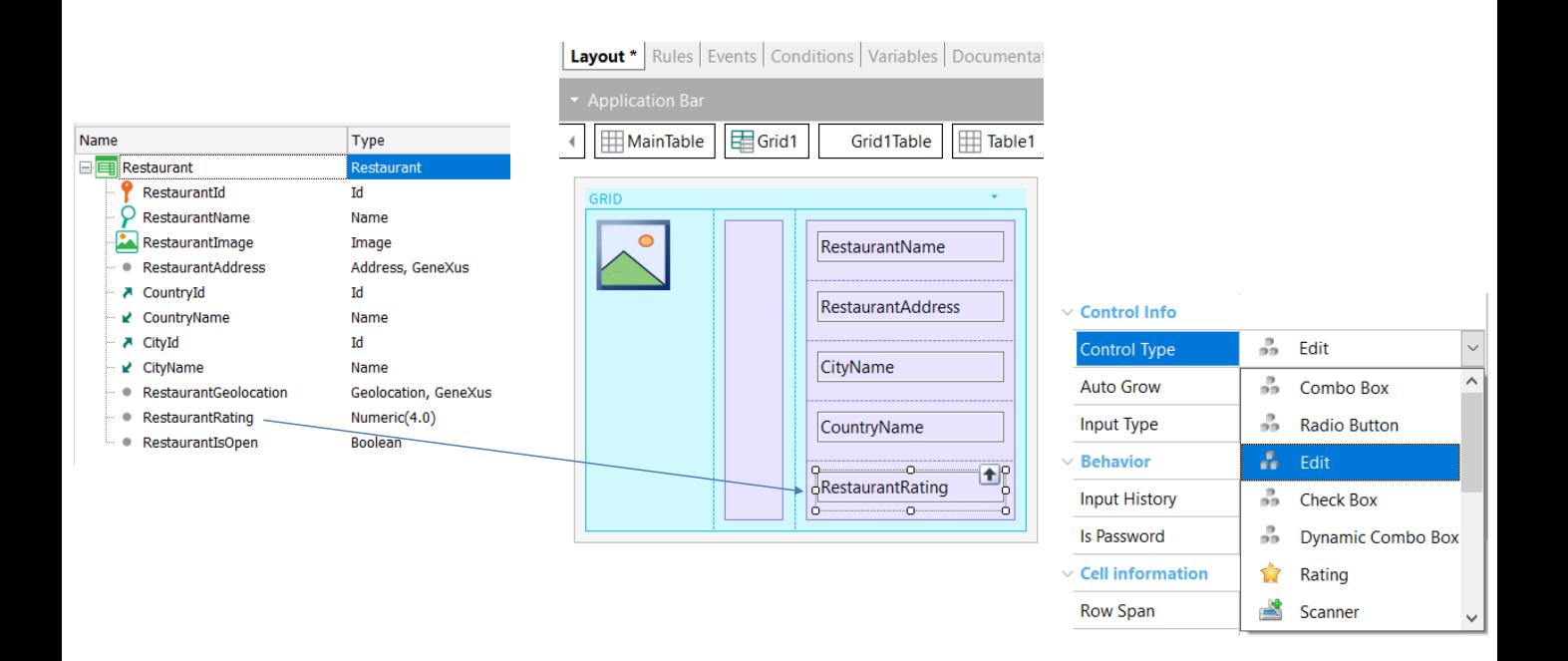

Lembremos que temos o atributo RestaurantRating, do tipo numérico de comprimento 4. No nosso caso, veremos o valor que o usuário inseriu, como uma ponderação em estrelas, para o atributo RestaurantRating, de 1 a 5 estrelas, dependendo do valor numérico do atributo.

Então, arrastamos o atributo RestaurantRating para a tabela do grid, abaixo do restante dos atributos, e definimos sua propriedade Label Position como None.

Se selecionamos o atributo e vemos suas propriedades, veremos que os controles do tipo de atributo ou variável possuem a propriedade Control type para ser configurada, mudando o comportamento default. Dependendo do tipo de dados do controle, os tipos de controle que teremos disponíveis.

## Configurando o control type para Rating

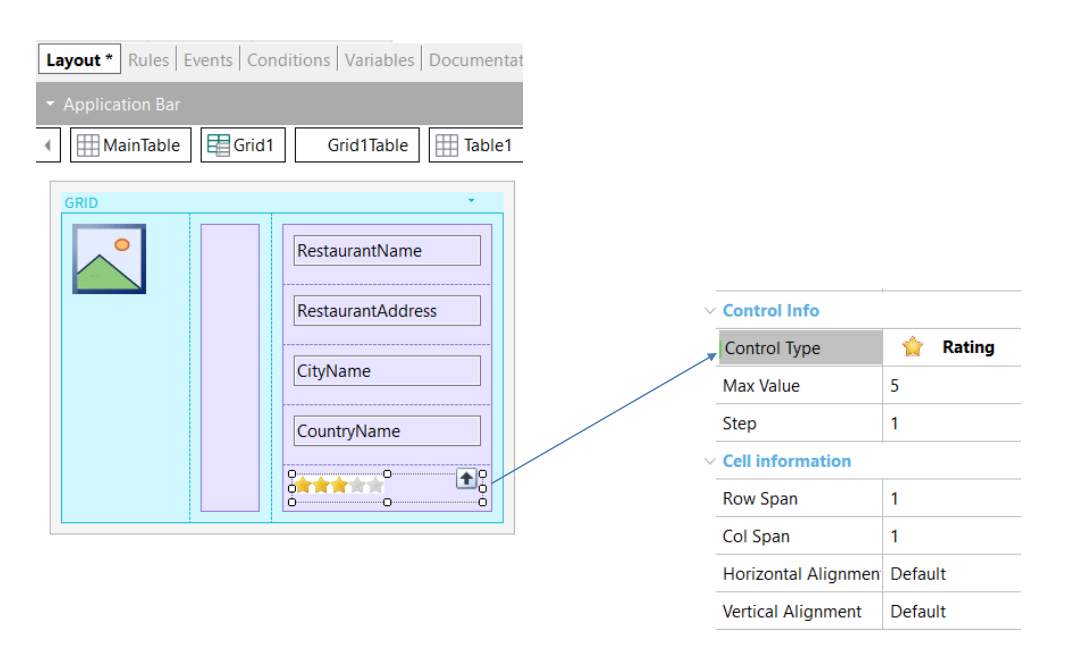

Ao selecionar como Control Type do atributo o valor Rating, são habilitadas propriedades para indicar o valor máximo de estrelas, no nosso caso deixamos o valor padrão em 5, e qual é o incremento para chegar do valor 1 ao valor máximo, que por padrão será de um em um.

Se o usuário escolhe 2 estrelas (ao editar um restaurante), o valor armazenado será 2 e o máximo será 5.

Também vemos que em tempo de design, visualmente o atributo RestaurantRating é mostrado como uma barra de estrelas no grid.

Executemos para ver isto.

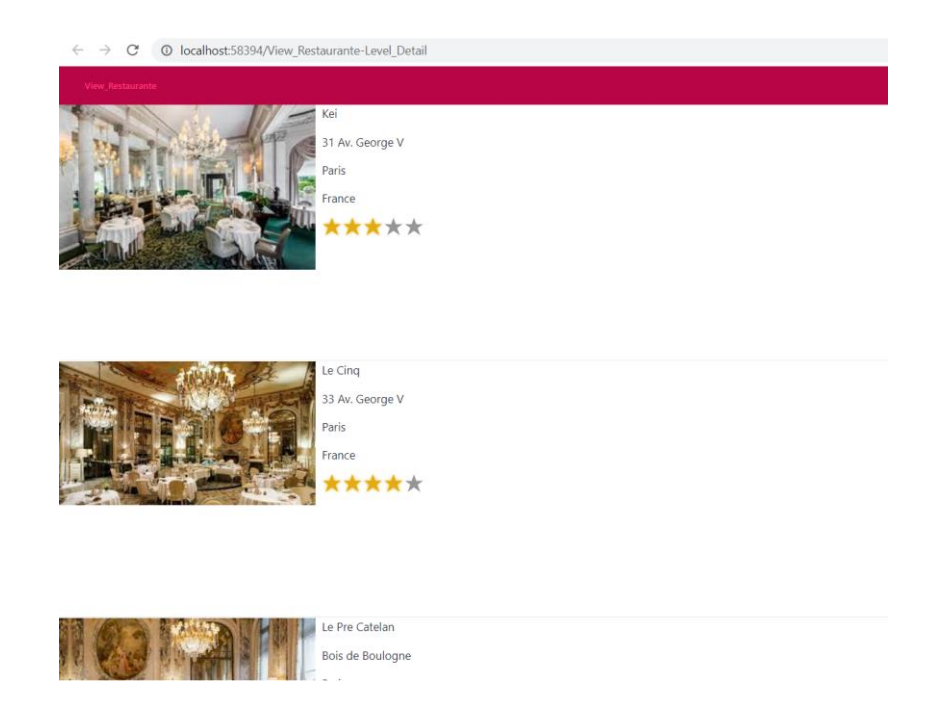

Vemos que para cada restaurante podemos visualizar sua ponderação em quantidade de estrelas amarelas, de acordo com os valores armazenados no atributo RestaurantRating.

Por exemplo, o restaurante Kai tem uma classificação de 3 estrelas e o restaurante Le Cinq, quatro estrelas.

Controle Switch

Por último, veremos o uso do controle Switch que podemos usar com atributos booleanos, para modelar funcionalidades de ligado ou desligado.

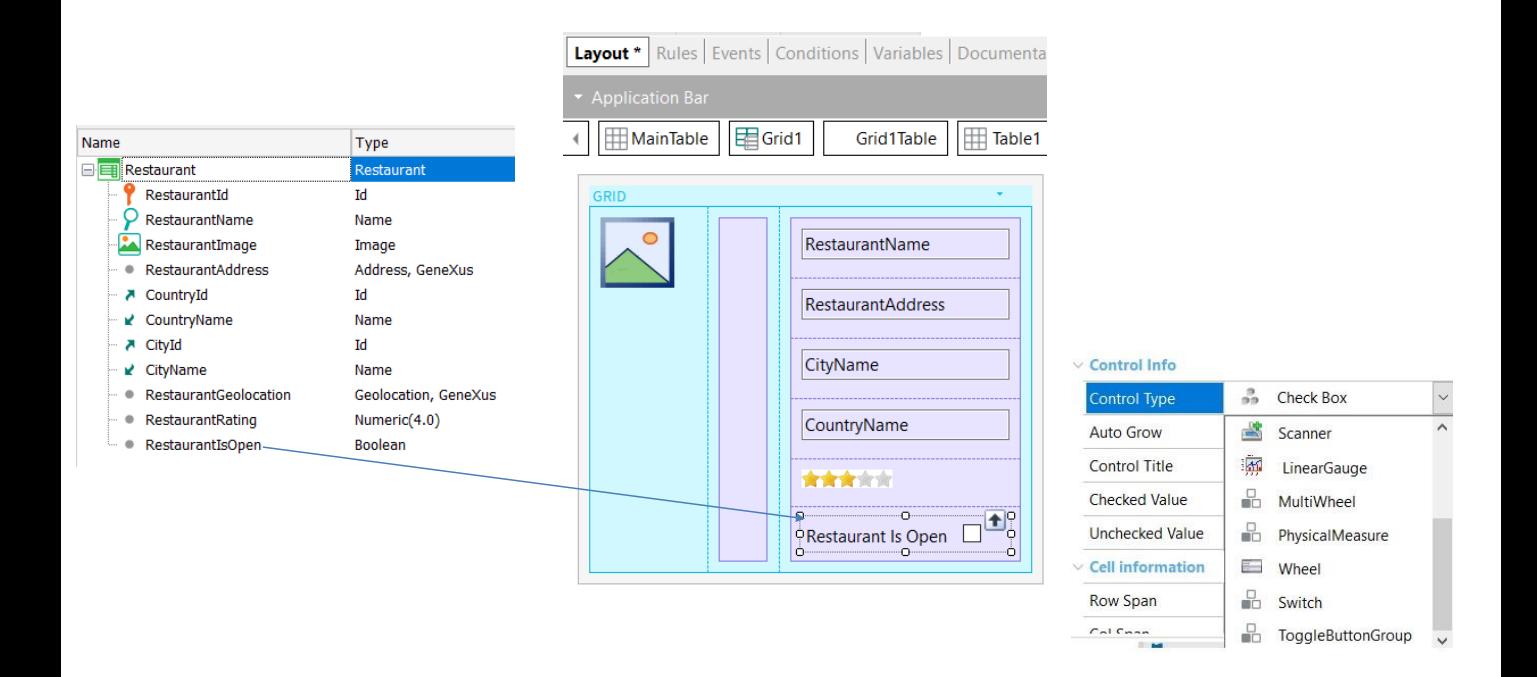

Vamos mostrar para cada restaurante se ele está aberto ou não e, para isso, temos o atributo RestaurantIsOpen, do tipo booleano que armazena essa informação.

Vamos adicionar o atributo RestaurantIsOpen ao grid, abaixo das estrelas, e deixamos o rótulo em sua posição e caption padrão.

Agora selecionamos o atributo e em sua propriedade Control Type escolhemos o valor Switch.

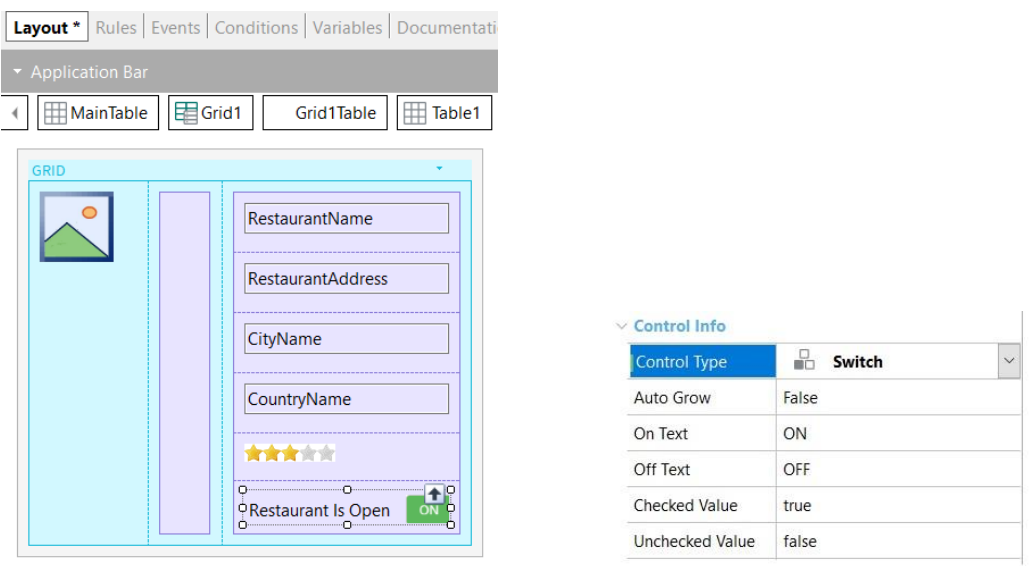

Vemos que mudou a forma como é visualizado no grid para um botão on/off e agora temos várias propriedades para personalizá-lo.

Deixemos os valores padrão e executemos o panel.

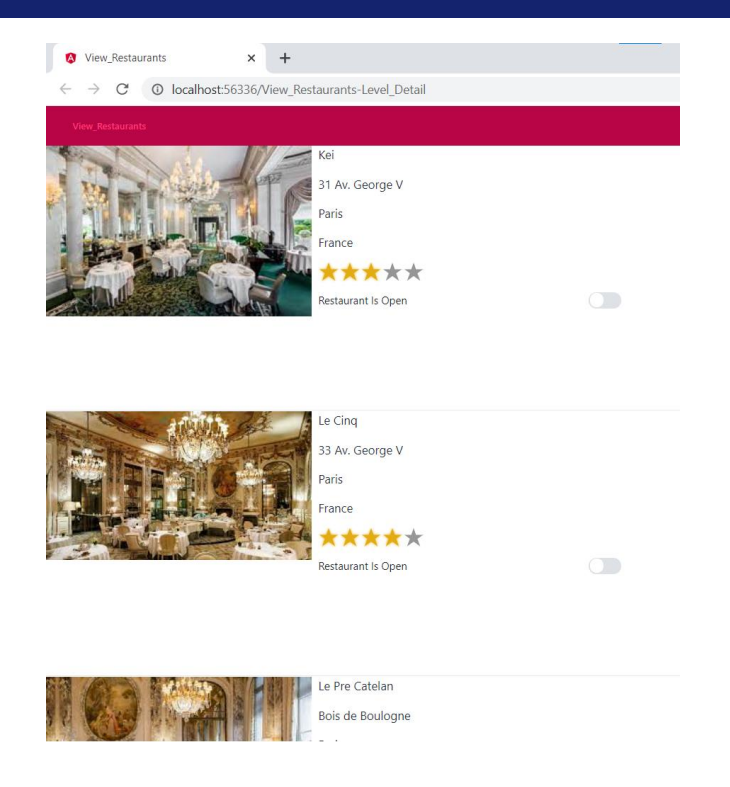

Observamos que para cada restaurante, agora podemos saber se está aberto ou não no momento da consulta.

Neste caso não podemos editar estes valores, para fazer isso deveríamos executar o backoffice da agência de viagens.

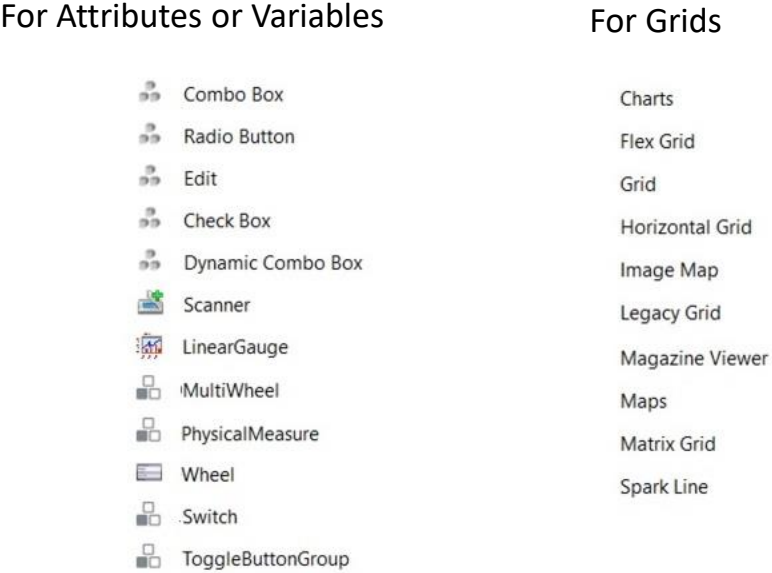

Neste vídeo, vimos como é possível alterar a aparência de um grid ou de atributos.

Existem muitos outros tipos de controles que podemos utilizar em nossas aplicações, como podemos ver na tela, para melhorar a experiência de usuário da aplicação da agência de viagens.

Também podemos utilizar os controles disponíveis na barra de ferramentas e até desenvolver nossos próprios controles, como veremos em outro vídeo.

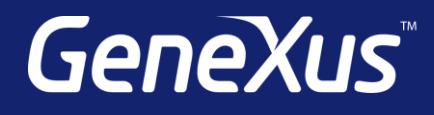

training.genexus.com wiki.genexus.com training.genexus.com/certifications